# **connect - Kamera und Mikrofon freigeben**

## **Freigabedialoge unterschiedlicher Browser**

Damit Ihr Gegenüber Sie sehen kann, müssen Sie nach Betreten des geschützten Raums die Verwendung von Kamera und Mikrophon zulassen. Bestätigen Sie dazu die Meldung Ihres Webbrowsers.

Diese Meldung kann je nach Browser unterschiedlich aussehen:

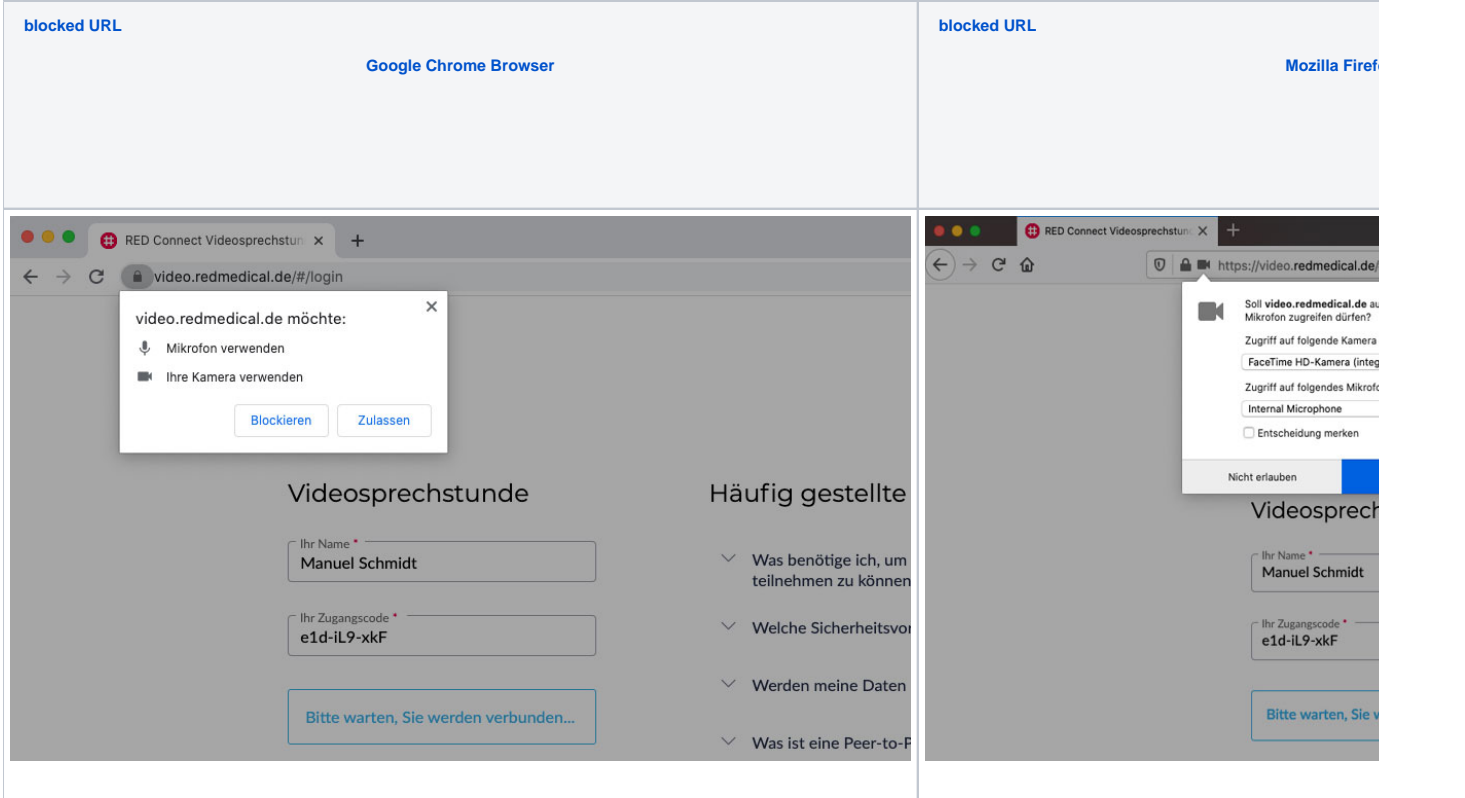

## **Freigabe von mehreren Kameras und Mikrofonen**

Hat Ihr Gerät mehrere Kameras oder Mikrofone, müssen Sie für die Videosprechstunde die zu verwendende Kamera bzw. das Mikrophon auswählen.

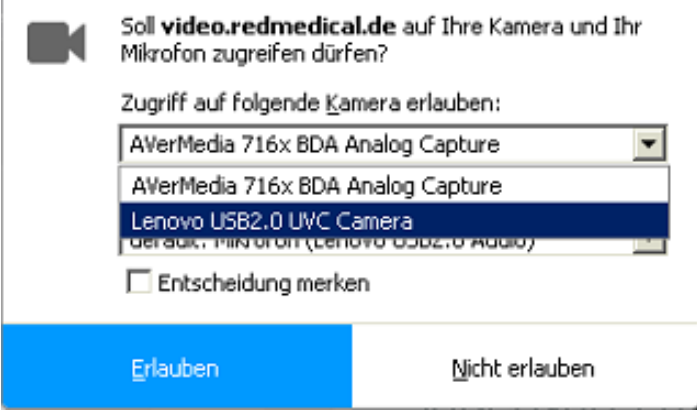

## **Freigabe von Kameras und Mikrofon auf dem Mobiltelefon**

Auch auf dem Mobiltelefon müssen Kamera und Mikrofon für den Webbrowser freigegeben werden.

## **iOS Geräte (iPhones)**

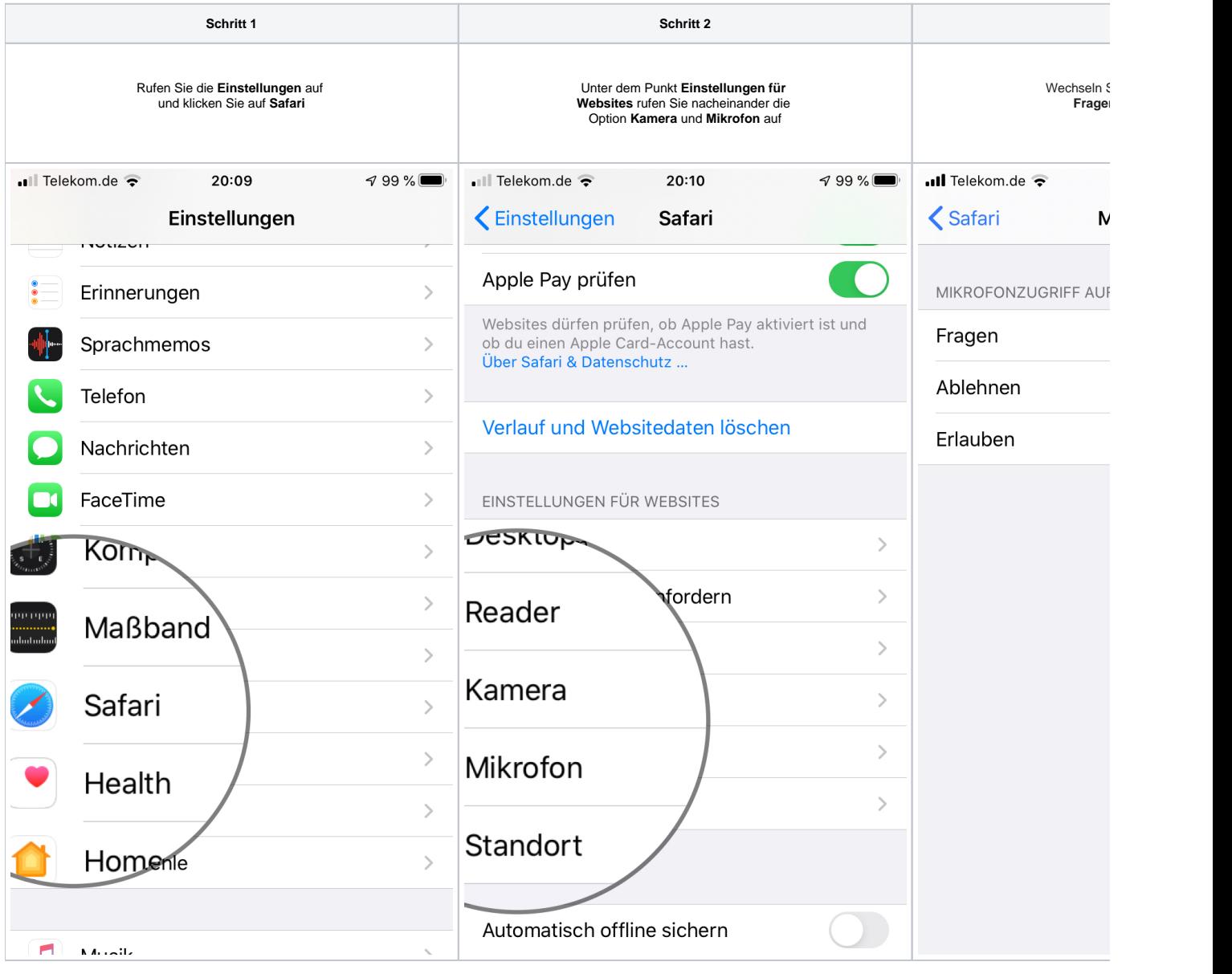

## Was tun, wenn Sie die Freigabe abgelehnt haben?

Falls Sie versehentlich die Freigabe der Kamera und/oder des Mikrofons deaktiviert haben, laden Sie die Seite erneut und gehen Sie wie folgt vor:

<span id="page-1-0"></span>**Google Chrome Browser:**

[blocked URL](https://upload.wikimedia.org/wikipedia/commons/thumb/a/a5/Google_Chrome_icon_%28September_2014%29.svg/2000px-Google_Chrome_icon_%28September_2014%29.svg.png)

Klicken Sie eins der zwei rot markierten Symbole.

**Variante 1:** Klicken Sie oben links auf das Schloss-Symbol und ändern den **Blockieren** Status bei Kamera und Mikrofon auf **Zulassen**. **Variante 2:** Klicken Sie oben rechts auf das Kamera Symbol und gestatten Sie den Zugriff auf Kamera und Mikrofon.

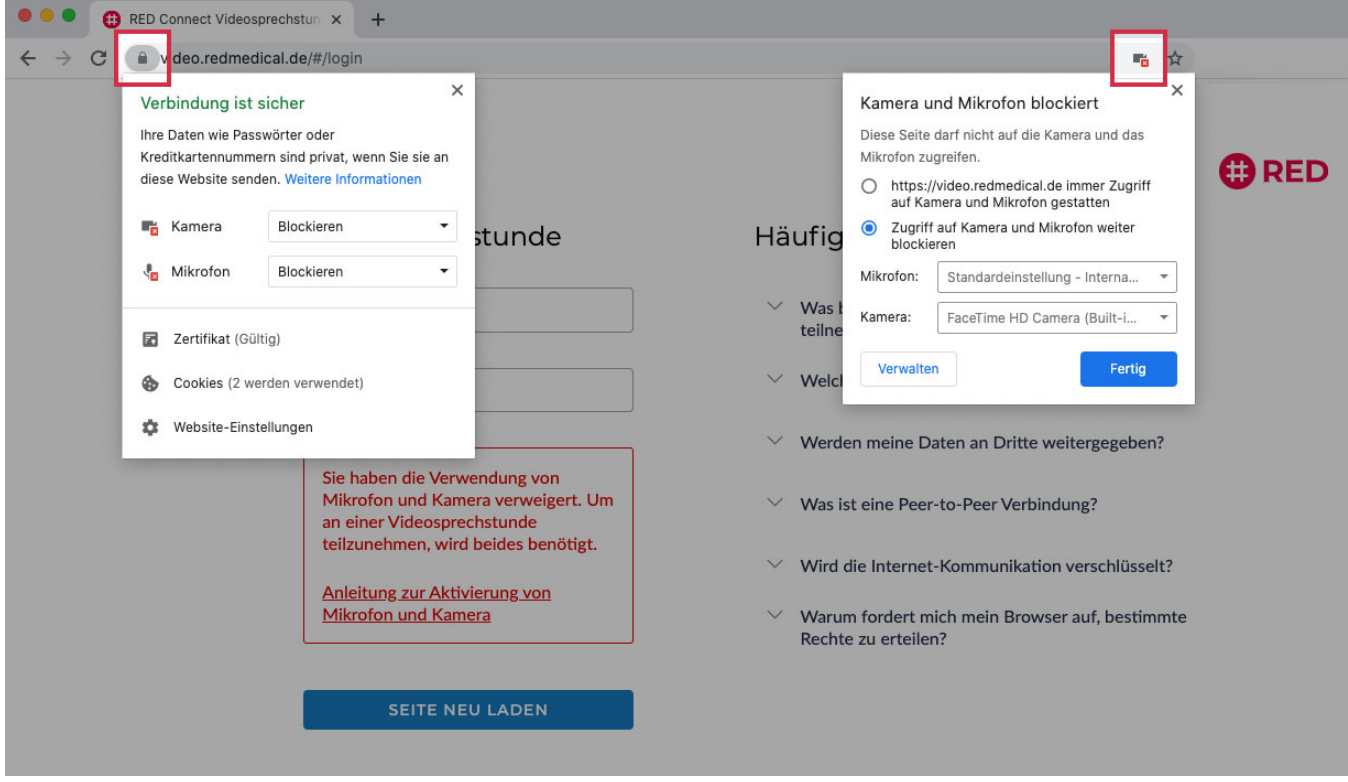

## <span id="page-2-0"></span>**Mozilla Firefox Browser:**

#### [blocked URL](https://upload.wikimedia.org/wikipedia/commons/thumb/a/a0/Firefox_logo%2C_2019.svg/1200px-Firefox_logo%2C_2019.svg.png)

Klicken Sie oben links (links neben der Adresszeile) auf das Schloss-Symbol. Klicken Sie nun auf die Kreuz-Symbole rechts, um die temporäre Blockierung zu löschen. Jetzt können Sie die Seite neu laden und der Verwendung zustimmen.

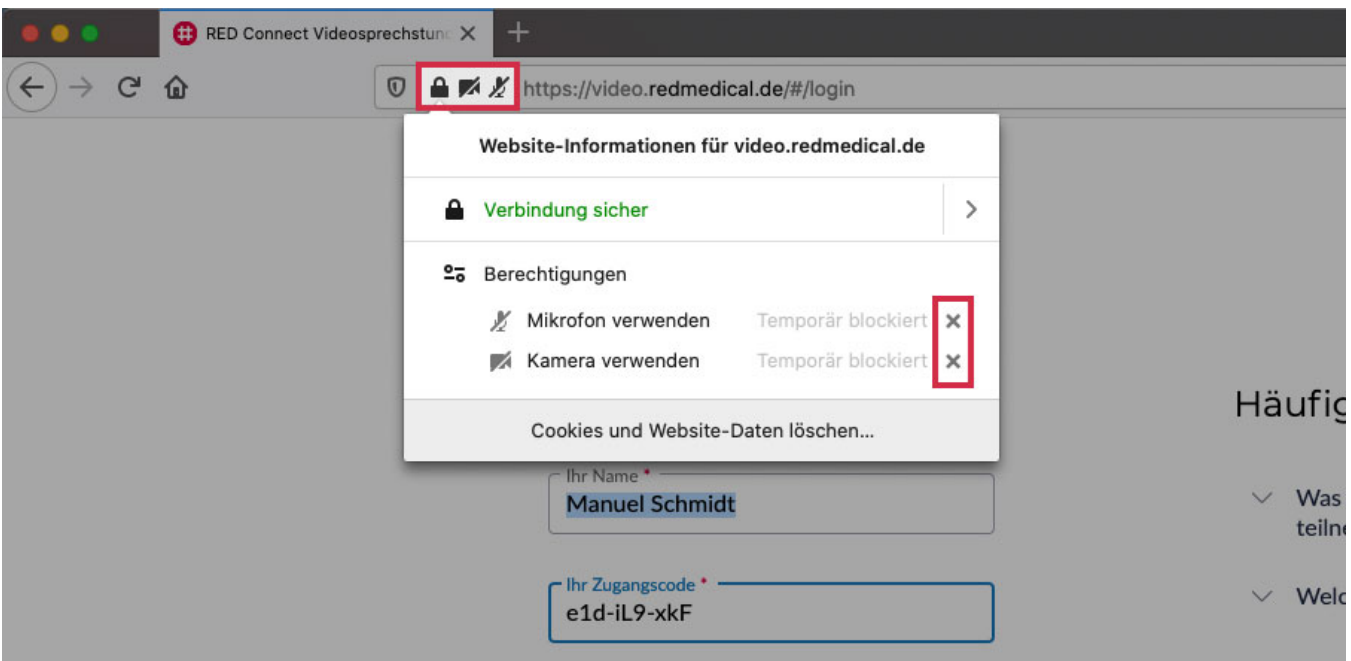

## **Edge Chromium:**

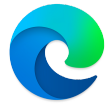

Klicken Sie oben links (links neben der Adresszeile) auf das Schloss-Symbol.

Klicken Sie bei Kamera und Mikrofon auf die Auswahl und ändern Sie bei beiden die Auswahl Block in Zulassen.

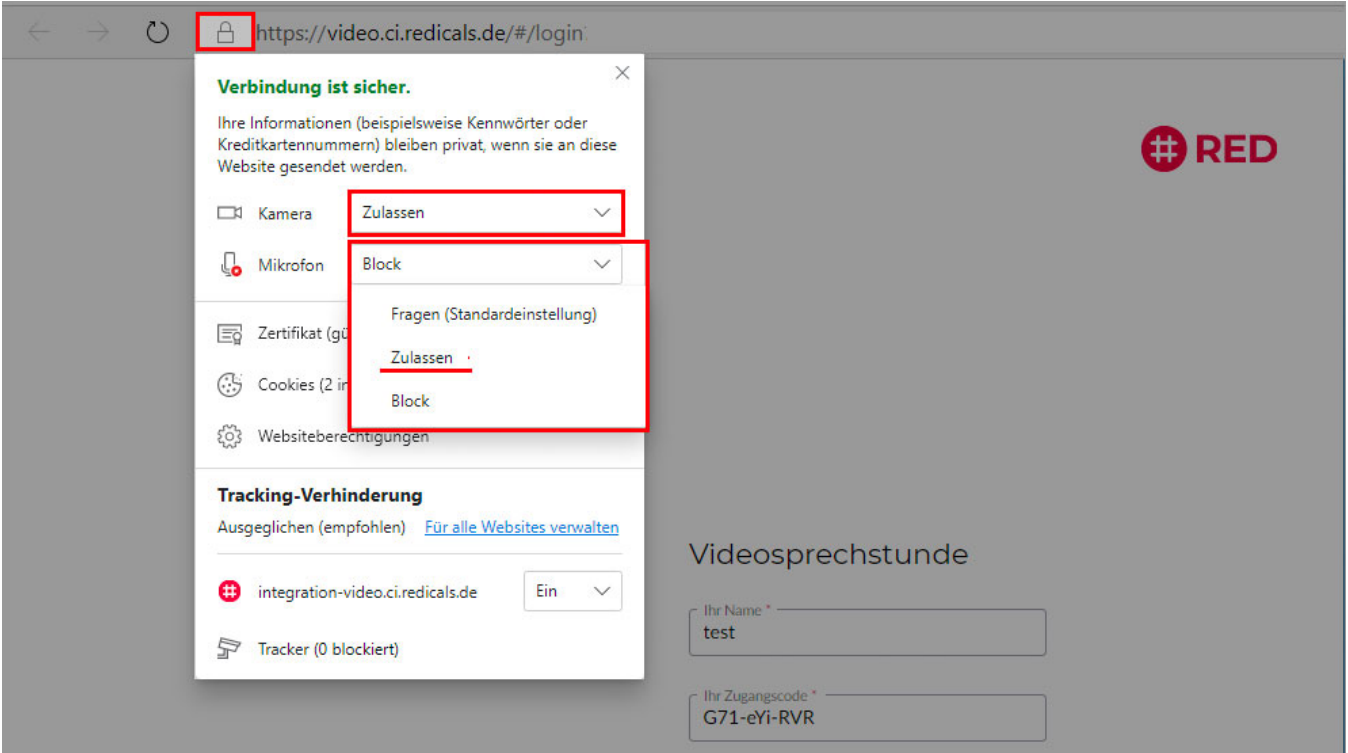

## **Safari Browser:**

[blocked URL](https://upload.wikimedia.org/wikipedia/commons/thumb/5/52/Safari_browser_logo.svg/1200px-Safari_browser_logo.svg.png)

In Safari genügt es, die Seite neu zu laden. Wenn Sie Ihre Daten wieder eingeben, erschein die Mikrofon und Kamera Abfrage erneut.